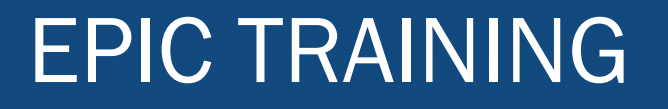

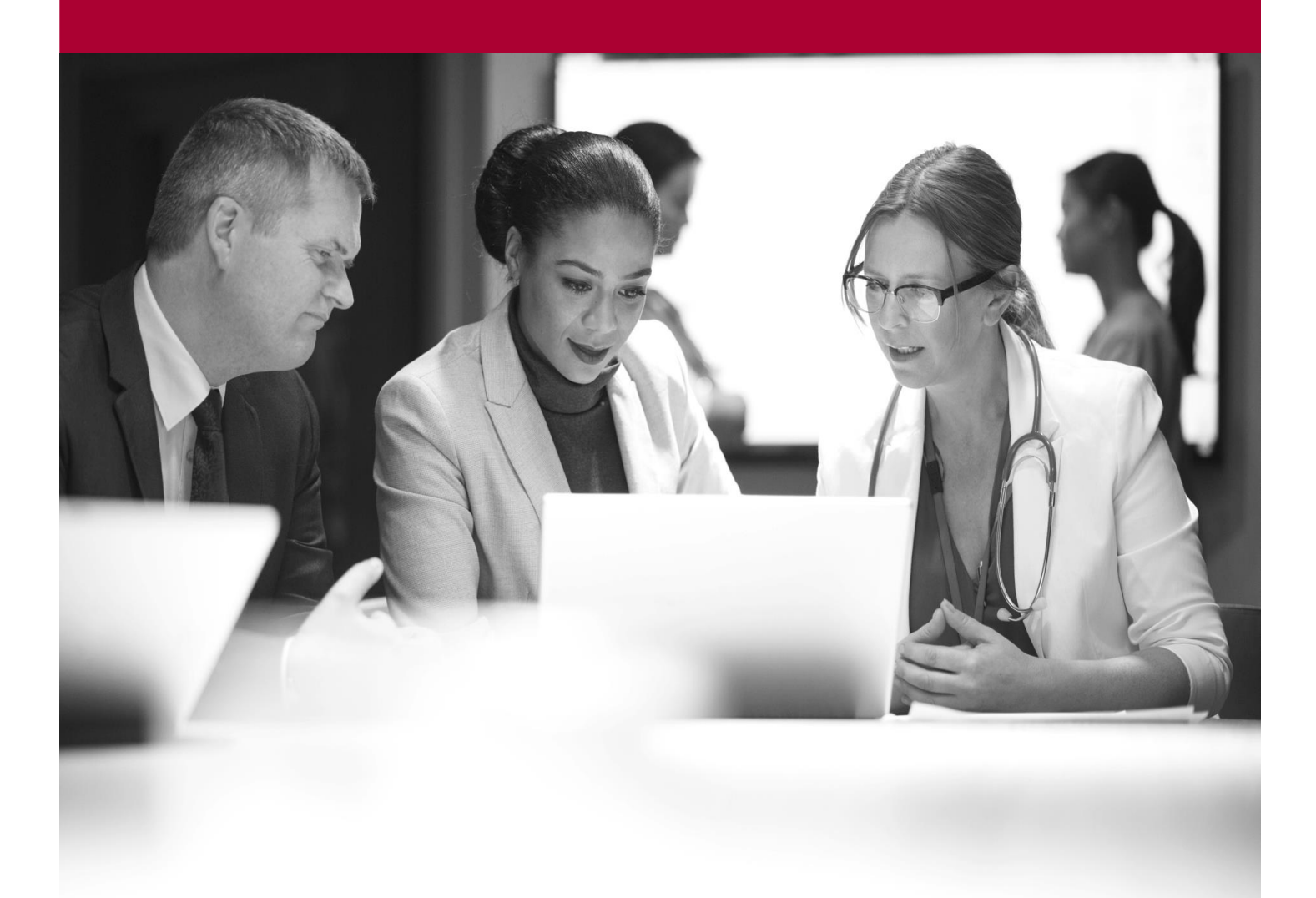

Intro to Inventory Managment Quick Start Guide

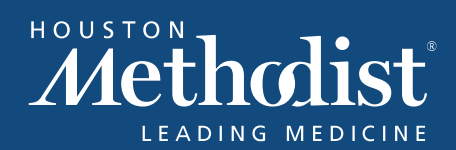

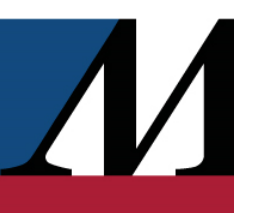

# **Table of Contents**

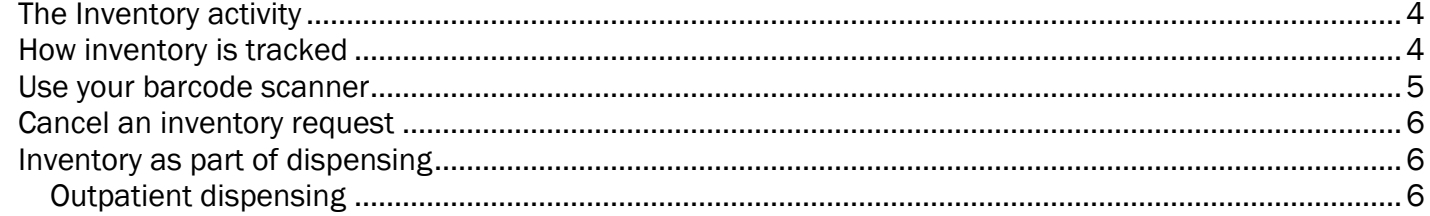

# EPIC TRAINING

#### <span id="page-3-0"></span>The Inventory activity

The Inventory activity is your hub for managing pharmacy inventory. To get there, do either of the following:

- In Hyperspace, click  $\blacksquare$  Inventory on the Hyperspace toolbar.
- In Willow Ambulatory, follow the path Epic button >Inventory.

From the Inventory activity in Hyperspace, you can:

- Adjust par levels
- Perform cycle counts
- Receive shipments
- Review and update inventory balances

If you access the Inventory activity from within Willow Ambulatory, there are fewer available activities, but you can still:

- Adjust par levels
- Perform cycle counts
- Review and update inventory balances
- Receive shipments

### <span id="page-3-1"></span>How inventory is tracked

Within an inventory location, the system tracks the amount of stock on hand by maintaining balances for each inventory item. An inventory item is a collection of NDCsInventory balances are automatically decreased when prescriptions are filled and medications are wasted and automatically increased when shipments are received.

The following table lays out when manual updates are and aren't needed in Willow Inventory.

<span id="page-3-2"></span>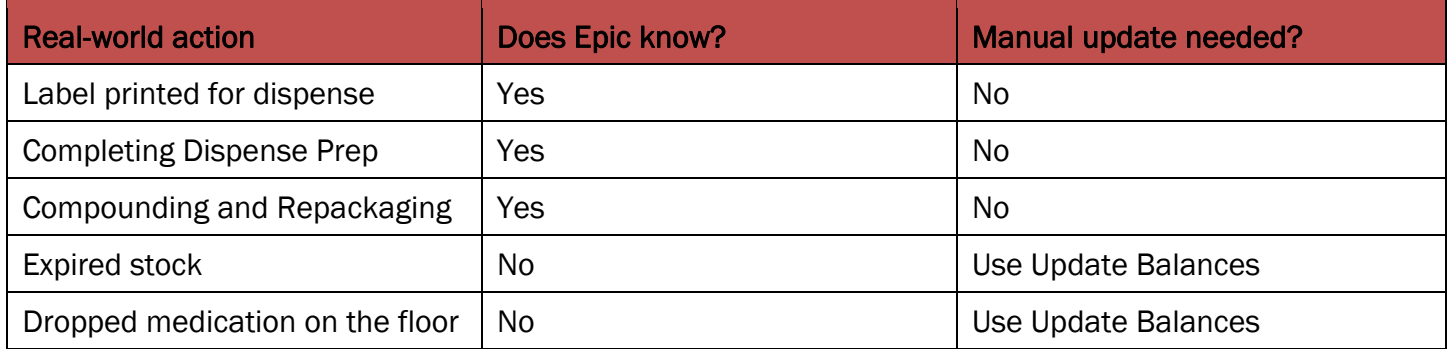

# Use your barcode scanner

Enter information faster in these Willow Inventory activities by using your barcode scanner and following the corresponding steps.

<span id="page-4-0"></span>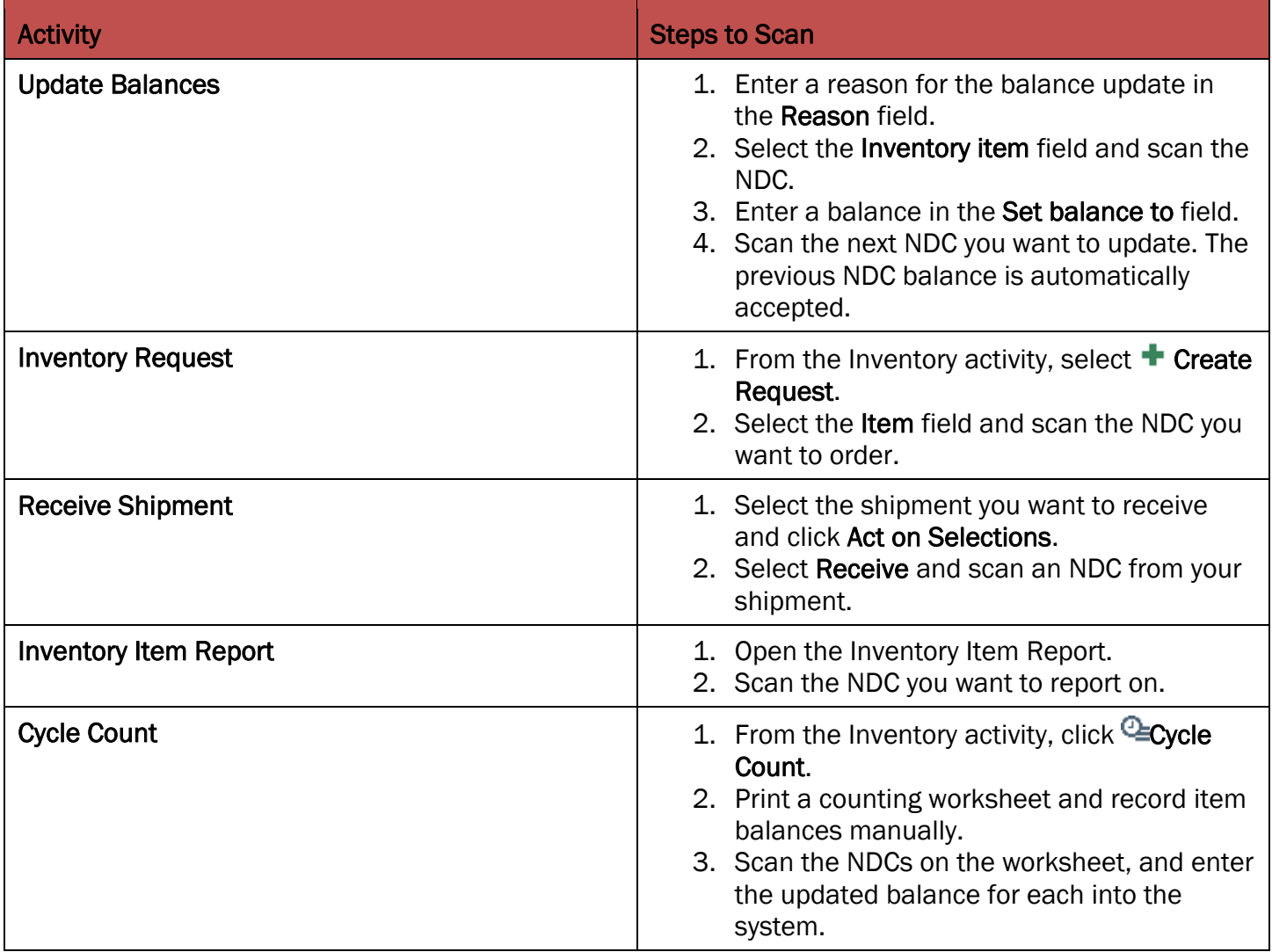

 $\boldsymbol{\Lambda}$ 

# Cancel an inventory request

You can cancel a submitted request only if it hasn't yet been sent to the supplier or processed by the receiving location.

- 1. From the Inventory activity for the requesting location, click the **Outgoing Requests** tab.
- 2. Open the request you want to cancel.
- 3. Click Delete Request, and then click Delete to confirm that you want to delete the request.

# <span id="page-5-0"></span>Inventory as part of dispensing

#### <span id="page-5-1"></span>Outpatient dispensing

When entering or reviewing a new prescription, a warning appears in the Pharmacy to Dispense window if you don't have enough inventory to complete a fill. After you review the fill, the system adds an Insufficient Inventory flag to the prescription. The flag prevents the fill from advancing in the filling process until you receive additional stock. When you receive additional stock, the flag is automatically removed.

 $\boldsymbol{\mathcal{N}}$ 

 $\sqrt{}$